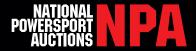

### What is a Proxy Bid?

If a dealer is unable to bid during a live auction, proxy bids can be placed for live auction units without the dealer being present.

### How to Set a Proxy Bid on the NPA Dealer App Before Auction

- **1.** If you don't already have it, download the NPA Dealer App to your phone or tablet from the App Store or Google Play. Once downloaded, log into your NPA account.
- **2.** Once logged into the NPA Dealer App, tap "BUY". Search for the inventory you want, then tap the auction item you want to place a proxy bid on.
- 3. Tap the green Proxy Bid icon on the bottom right.
- **4.** Enter your bid amount and tap "Confirm". Verify the information is correct and Swipe To Bid when you are ready.
- **5.** Congratulations! You have placed a proxy bid. If your bid is not accepted you will receive a notification to revise your bid and continue.

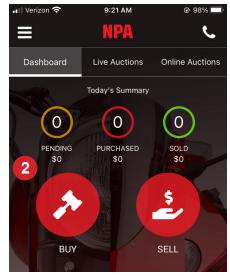

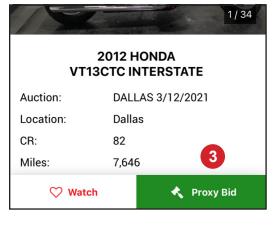

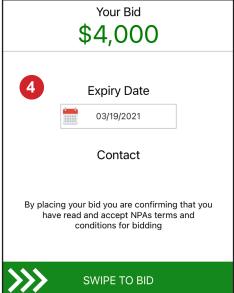

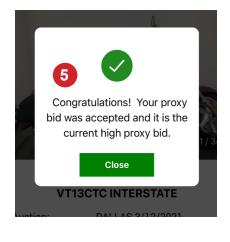

### How to Set a Proxy Bid on the NPA Dealer App During Auction

To place proxy bids during the auction, select the item of interest in the run list on the inventory tab and tap "Proxy Bid". Enter your proxy bid amount, verify the amount & confirm. Your proxy bid will appear in a yellow box under the item number of the auction item you selected.

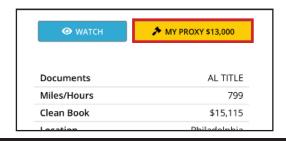

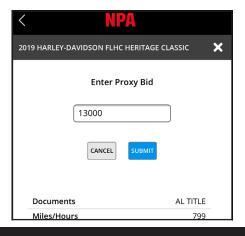

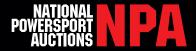

### How to Add a New Proxy Bid on Desktop via npauctions.com Before Auction

To add a Proxy Bid, you must first login using your username and password. Scroll over "BUY" in the top grey navigation bar. Choose which auction you are interested in then select "Preview All Units" and you will be redirected to the Vehicle Browse Page. Once you have chosen a unit, click "Place Proxy" to the right of the screen. You will see a pop-up requiring your bid information and contact information. Click "Submit", and NPA will process your Proxy Bid. If bidding on Simulcast, you can also place proxy bids on upcoming units directly in the bid screen without leaving the auction lane.

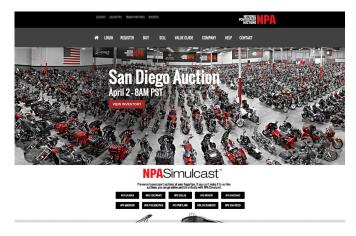

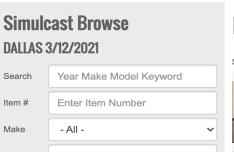

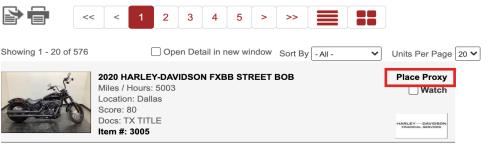

#### **How to View Your Proxy Bids**

To view your set Proxy Bids, click "Account" in the grey navigation bar then select the "Purchases & Bids" link under Account Management. Proxy Bids previously submitted will show as a link in the Bids Overview section. Click the "Proxy Bids" tile and the vehicles will populate below.

# ► My Account ➤ Buy / Purchases & Bids

**CHECKOUT** BIDS OVERVIEW - LAST UPDATED 03-11-21 | 03:08:34 PM PST **Last Chance Offers** Purchases **Proxy Bids** Pending S/T (\$0.00)(\$0.00)(\$0.00)(\$0.00)ADVANCED SEARCH OPTIONS 🔥 03/11/2021 Date 12/11/2020 Venue - All -Location - All -Status - All -VIN# ✓ Make ✓ Model Year - All -- All -Not Invoiced Units Invoiced Units Not Delivered Units **Delivered Units** Still In Building SUBMIT RESET

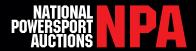

### **Proxy Bid Details**

Proxy Bids will show the following information:

- Proxy Status
- · Date Placed
- Proxy Bid Amount

Click Proxy Bid Amount and you will be taken to the Proxy Bid Details page.

To increase your Proxy Bid, update the amount, check the terms and conditions checkbox and then click submit. The user can click on the "Contact Info" link to select an authorized agent's contact information. This is very important in case the dealer needs to be contacted on auction day. You can also delete Proxy Bids from this page. Click the "Cancel" checkbox and submit. Once a Proxy has been canceled the bid will be removed from the Purchases page. Bids need to be canceled by the end of business the day before the auction.

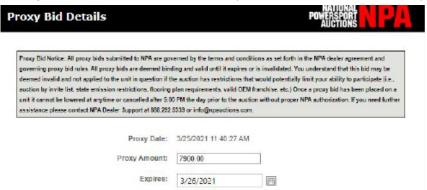

### How to Add a New Proxy Bid on Desktop via npauctions.com During Auction

You can place proxy bids on units without leaving the bid screen. Click the yellow "Proxy Bid" button, enter the amount you'd like to bid and click Submit. When the item is on the block, your bid button will be disabled until your proxy bid is no longer the high bid.

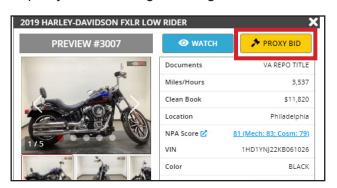

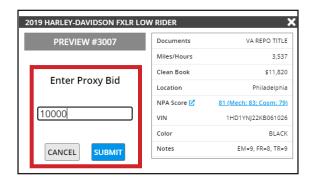

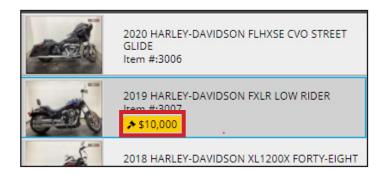

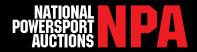

### **Proxy Bid Assistance**

- Proxy Date This is the last date that the Proxy Bid was entered or modified
- **Proxy Amount** This value represents the maximum amount you are willing to pay for the specified auction item
- Expire Date This is the date that the Proxy Bid will no longer be in effect. This will be set automatically prior to the start of the simulcast auction
- Contact Info Allows you to select a specific authorized agent (dealer contact/user) registered with NPA as the agent to be notified by an NPA representative when a Proxy Bid is denied or questions arise
- Cancel Allows you to cancel the current Proxy Bid up until the end of business the day before auction

#### **Bid Restrictions**

- Entry Too Late The Proxy Bid request will be denied if the vehicle is already on the auction block or has sold
- **Dealer Account Status** Proxy Bids will be denied if the dealer account status becomes restricted and does not allow you to purchase vehicles on the day of the auction
- **Dealer Account Access** Proxy Bids will not be allowed if your dealer account does not have access to the sales channel for which the unit is being offered

#### **Proxy Bid Status**

- Active
- Cancelled
- Expired
- Outbid
- Pending
- Winner

### **Auction Notifications**

The dealer will receive a confirmation email on all successful and/or denied Proxy Bids.

For more information please contact Dealer Support at 888.292.5339, ext. 923308